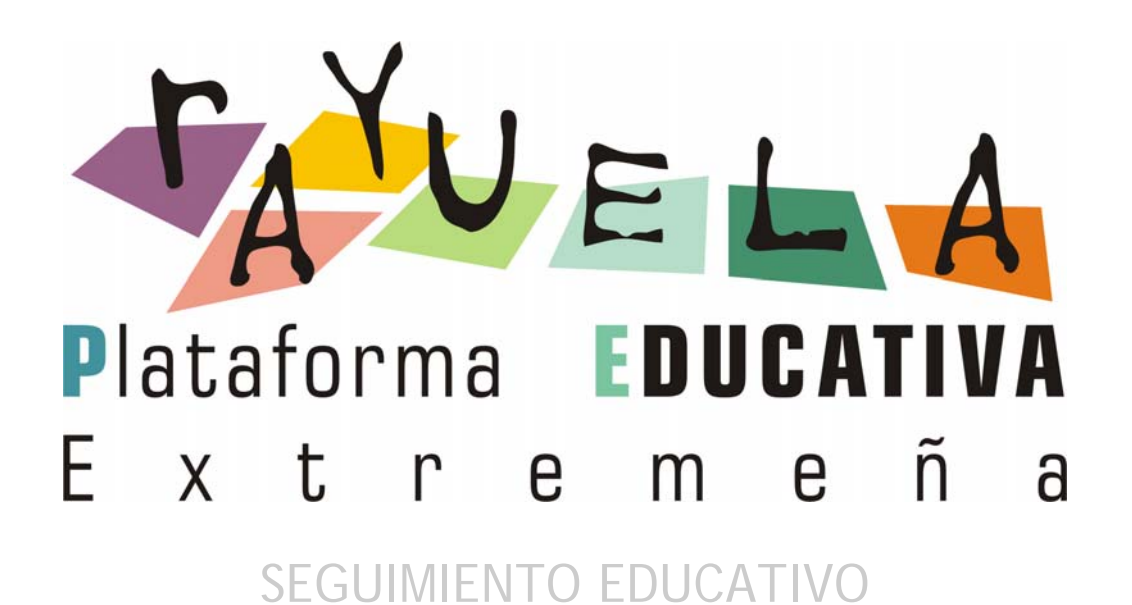

**Perfil Alumnado**

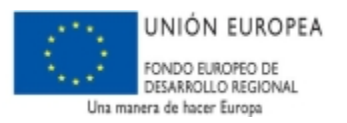

**Septiembre 2010**

**JUNTA DE EXTREMADURA** Consejería de Educación

п

# ÍNDICE

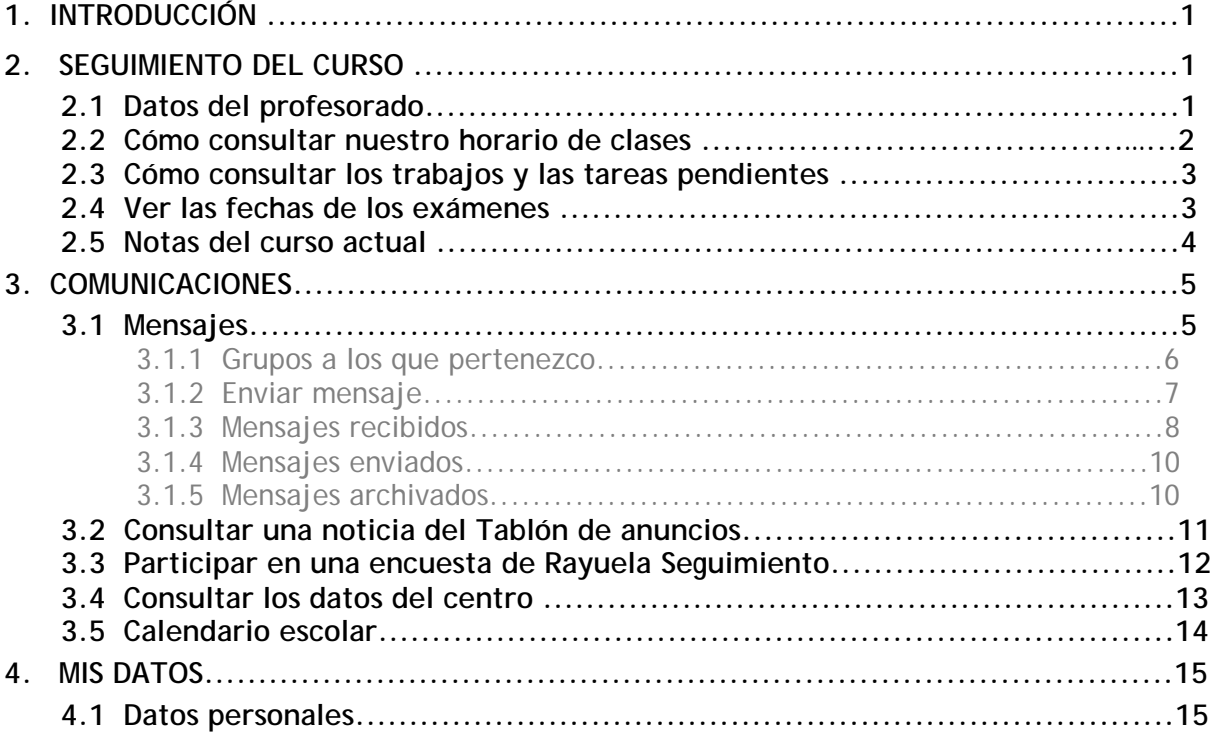

## **1.INTRODUCCIÓN**

**RAYUELA SEGUIMIENTO** es un Servicio Integral de Atención a la Comunidad Educativa a través de Internet.

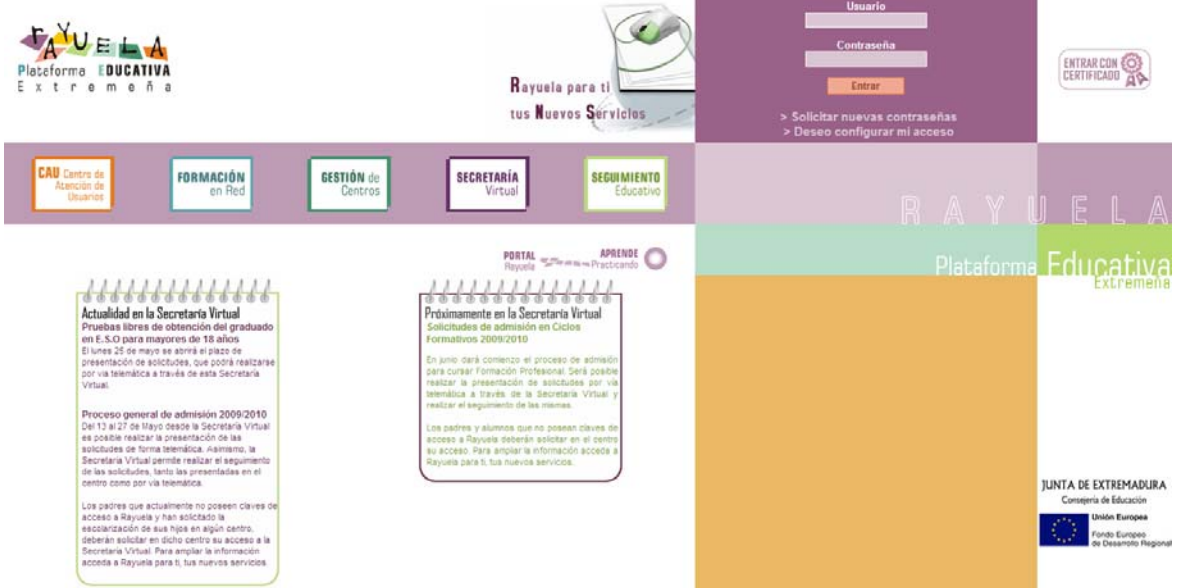

Este servicio de valor añadido se apoya en una aplicación web que actúa de nuevo canal de comunicación y que ofrece a todos los agentes de la comunidad educativa la posibilidad de mantener un diálogo fluido y cotidiano, aún para aquellos que por diversos motivos, ya sean personales, laborales o de cualquier otro origen, no puedan llevarlo a cabo del modo tradicional.

Además de esto, **RAYUELA SEGUIMIENTO** nos da muchas facilidades para que llevemos un seguimiento del curso cómodo, pudiendo consultar las fechas de los controles, las fechas de entrega de los trabajos, ... o consultar el tablón de anuncios, por ejemplo.

## **2. SEGUIMIENTO DEL CURSO**

### **2.1 Datos del profesorado**

En esta opción de la cabecera, el alumnado puede consultar los datos básicos del profesorado que le imparte clases: el nombre, la materia que le imparte y el horario de visitas. Un lugar destacado ocupa el tutor del grupo, que aparece encabezando el listado de profesores.

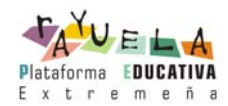

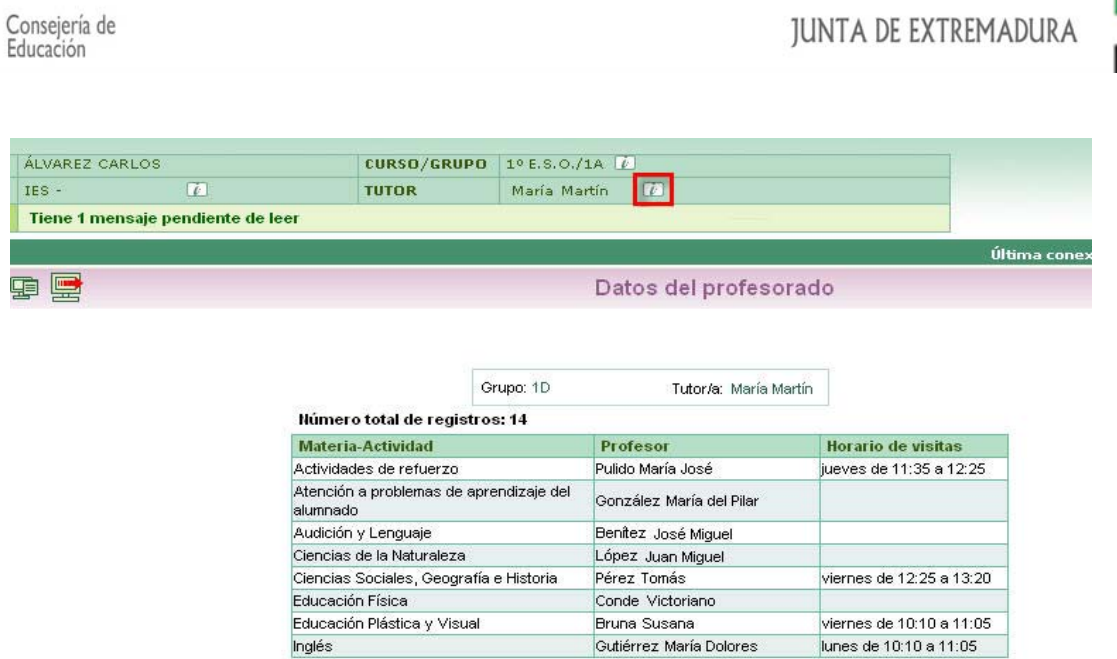

# **2.2 Cómo consultar nuestro horario de clases**

Tenemos dos caminos para consultar el horario escolar:

1. Desde la cabecera: Pulsaremos sobre la imagen de información **il** que está al lado del curso .

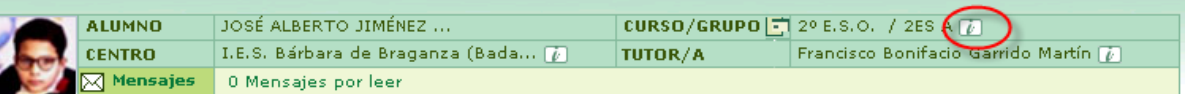

2. **Desde el menú principal:** Pinchamos en la opción *Seguimiento del curso* y a continuación, en la subopción *Horario*.

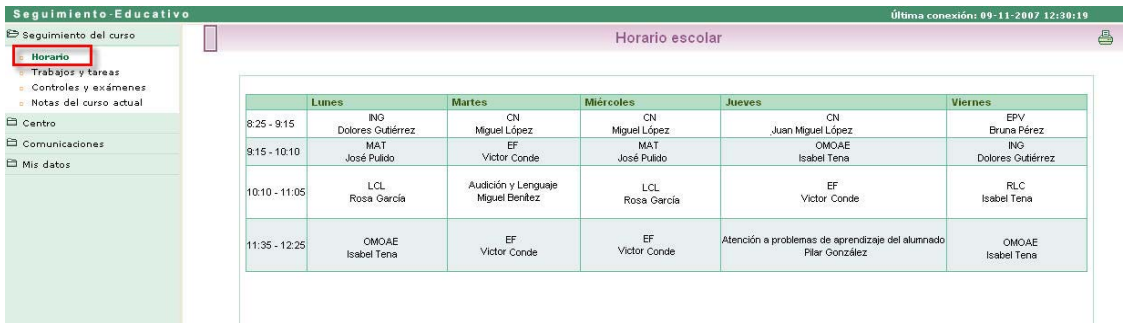

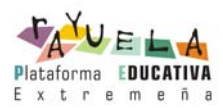

## **2.3 Cómo consultar los trabajos y las tareas pendientes**

A través de la subopción de **Trabajos y tareas** correspondiente a la opción del menú principal **Seguimiento del curso**, se permite consultar los trabajos y tareas que tenemos asignados.

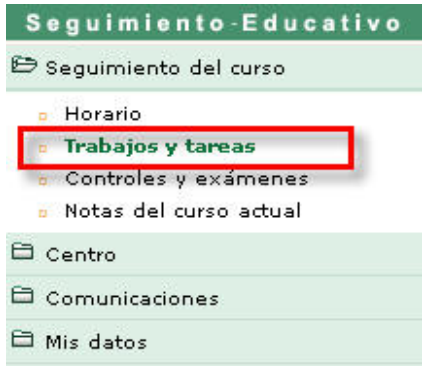

Podremos indicar que se nos muestren exclusivamente las tareas pendientes, las calificadas, las entregadas sin calificar, o bien todas ellas. Otro criterio de filtrado de la información es como en el caso anterior la convocatoria.

*Al igual que en otros casos en RAYUELA SEGUIMIENTO, al pulsar sobre el icono podremos ver los resultados mostrados en forma de calendario.*

Haciendo clic sobre una de las filas de la tabla de tareas y trabajos mostradas, podremos acceder al 'Detalle' y ver toda la información acerca de él.

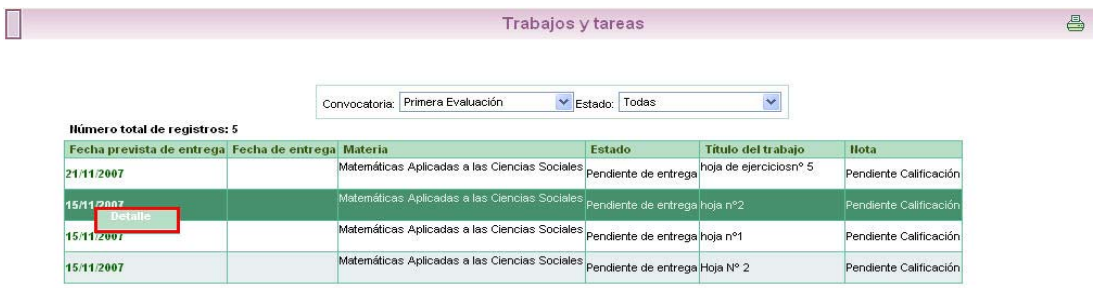

### **2.4 Ver las fechas de los exámenes**

 En el menú, seleccionamos **Seguimiento del curso**, y a continuación **Controles y Exámenes**.

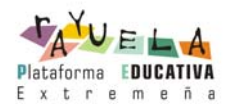

#### Controles y exámenes

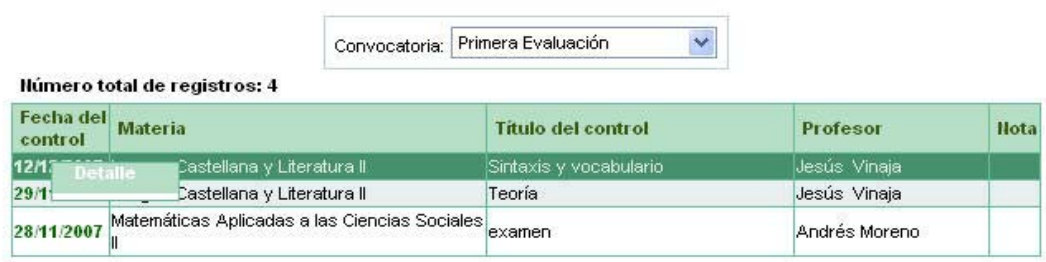

*Al igual que en la pantalla de Trabajos y tareas, también podemos visualizar los exámenes en las distintas opciones que nos ofrece el icono "calendario" .*

Haciendo clic sobre una de las filas de la tabla de controles mostrados, podremos acceder al 'Detalle' y ver toda la información acerca de él.

Control o examen

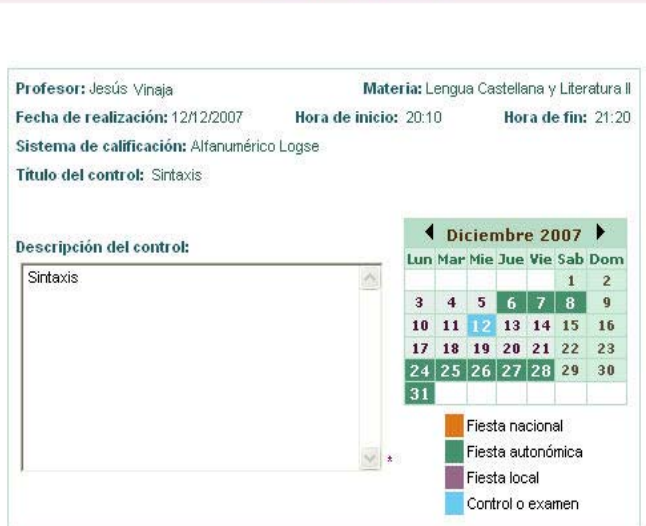

## **2.5 Notas del curso actual**

La última opción del menú **Seguimiento del Curso**, se trata de la consulta de las notas en las distintas convocatorias trimestrales que tienen lugar en el centro. Pulsando en esta opción, accederemos a la siguiente pantalla:

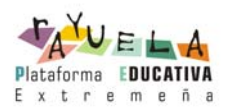

### Notas del curso actual

昌日

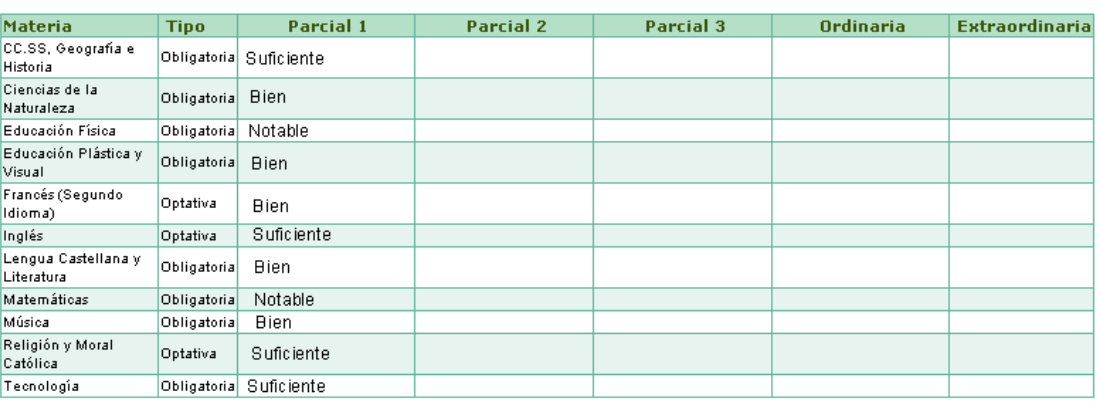

*Recuerda que siempre que veas en pantalla el botón "Imprimir"*  $\stackrel{\triangle}{\Longrightarrow}$ , puedes obtener *un documento en pdf con lo que estás viendo en pantalla en ese mismo instante.* 

## **3.COMUNICACIONES**

La plataforma **RAYUELA SEGUIMIENTO** se define, principalmente, como un potente medio de comunicación entre los distintos miembros de la Comunidad Educativa: padres/madres, profesorado, alumnado y centro. Para mantener un flujo de comunicación lo más activo y participativo posible, **RAYUELA** cuenta con varias herramientas de comunicación, que iremos viendo detenidamente:

- o **Mensajes**: esta opción de comunicación es una mensajería interna de Rayuela que permite enviar mensajes de forma inmediata a usuarios y usuarias de la plataforma de manera personalizada, es decir, el mensaje sólo es recibido por el destinatario o destinatarios del mismo, que tienen la opción de responder al emisor también de forma personalizada.
- o **Tablón de anuncios**: Su función es comunicar a todos los usuarios de la plataforma determinadas "noticias" de interés.
- o **Encuestas**: Las encuestas tienen por objetivo obtener información estadística definida a cerca de algún tema de interés para el centro o la comunidad educativa en general. Por lo tanto, los usuarios de la plataforma sólo podrán dar su opinión respecto al tema que se les plantea, y haciendo uso de las respuestas establecidas.

## **3.1 Mensajes**

Una de las herramientas de comunicación más potentes que nos ofrece **RAYUELA SEGUIMIENTO** es la de mensajería, que nos permite contactar de una manera directa con los profesores. Para acceder a ella pulsaremos en la opción del menú principal *Comunicaciones*, y después en la subopción *Mensajería*. Esta nos mostrará 5 subopciones:

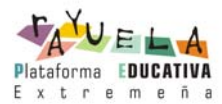

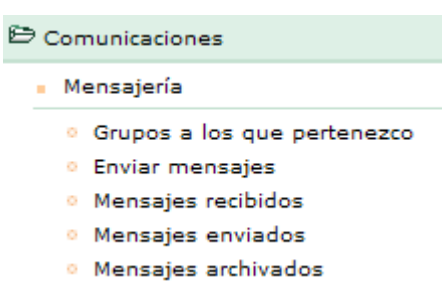

## **3.1.1 Grupos a los que pertenezco**

Al objeto de facilitar y potenciar la comunicación entre todos los miembros de la comunidad educativa, se han definido en Rayuela una serie de grupos a los que cada usuario pertenece y que determinará la recepción de determinados mensajes.

La pertenencia a algunos de estos grupos vendrá determinada automáticamente y no podremos decidir la suscripción o no a los mismos. Sin embargo, en otros sí podremos decidir activar o no la suscripción a ellos, para recibir los mensajes. Para ello bastará con chequear la casilla de verificación "¿Estoy suscrito?" y pulsar el botón "Aceptar".

Para entender mejor qué implica pertenecer a un grupo y estar suscrito a la recepción de los mensajes que se envían a él, veámoslo detenidamente.

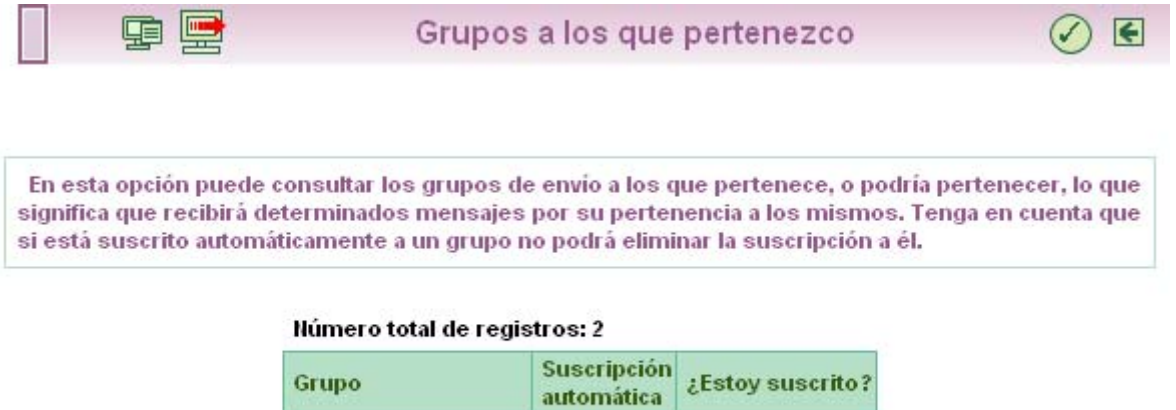

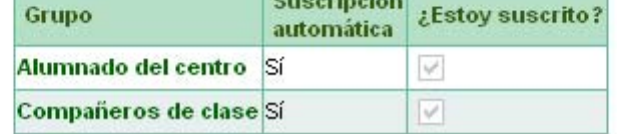

Por ejemplo, como alumno recibiré los mensajes que un profesor mande a todos los "Compañeros de clase", y lo mismo sucederá cuando un cargo directivo del centro envíe un mensaje a todo el "Alumnado del centro".

**Hay que tener en cuenta que estos grupos están definidos a nivel de usuario y no de perfil, por tanto aparecerán tantos grupos nos correspondan por nuestro perfil o perfiles.**

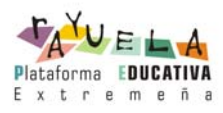

### **3.1.2 Enviar mensaje**

A la hora de enviar mensajes tendremos que seleccionar primero al grupo al que pertenece la persona o personas a las que quiero hacer llegar mi mensaje.

**Hay que tener en cuenta, que en esta opción sólo aparecen como posibles destinatarios los grupos a los que puedo enviar un mensaje de acuerdo al perfil que tengo seleccionado. En el caso del perfil alumno serán sus profesores.** 

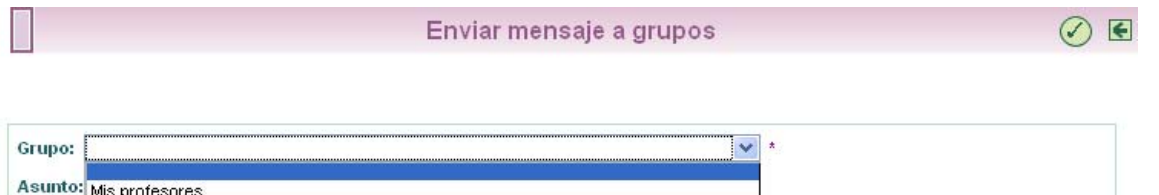

Tras seleccionar el grupo donde se encuentra la persona o personas a las que queremos enviar un mensaje, podemos seleccionar sólo algunas pulsando sobre la opción 'Seleccionar sólo algunas personas:'.

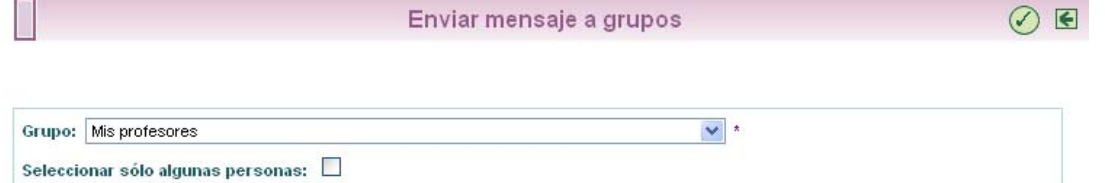

Para seleccionar a aquella o aquellas personas a las que vamos a enviar el mensaje, pasamos a éstas de la lista de 'Destinatarios candidatos' a 'Destinatarios seleccionados' haciendo doble clic sobre ellas, o utilizando las flechas situadas entre las listas. Por último introducimos el **Asunto** y finalmente el texto del **Mensaje**. Después pulsamos en el botón "Aceptar".

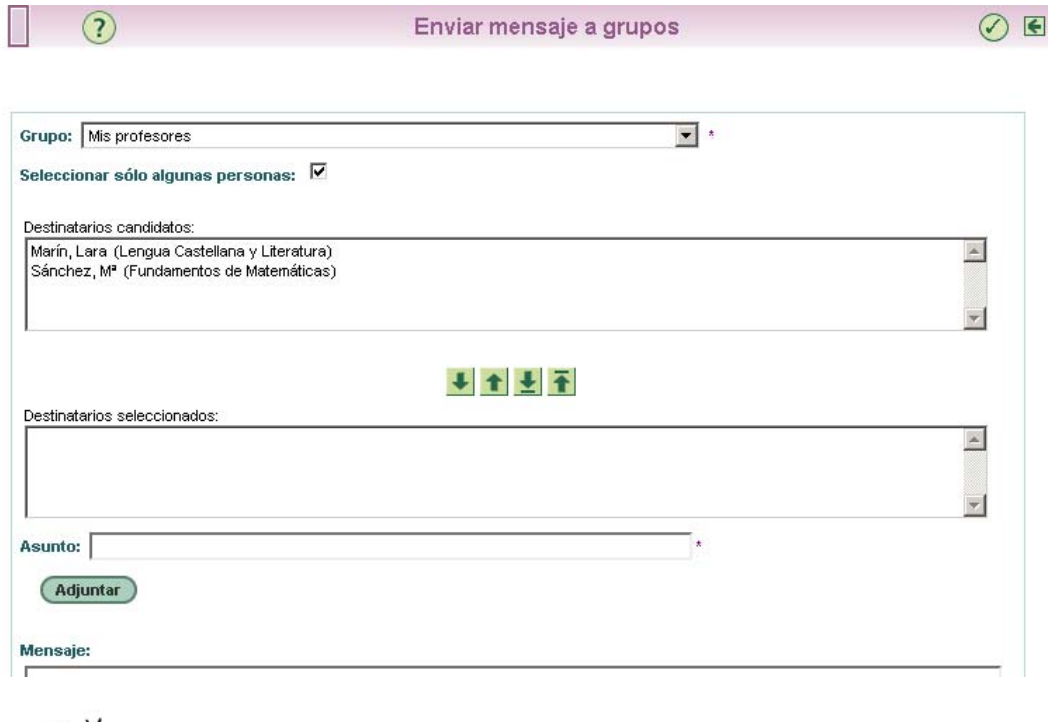

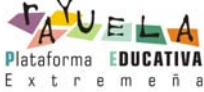

Es importante tener en cuenta que en el listado de 'Destinatarios candidatos' sólo aparecerán los nombres de aquellos que estén activos como usuarios de Rayuela.

**Para conocer con detalle el procedimiento de adjuntar ficheros en los mensajes disponemos de un manual específico, situado en Manuales/ Utilidades/ Adjuntar ficheros en la mensajería.**

# **3.1.3 Mensajes recibidos**

Pulsando en la subopción *Mensajes recibidos*, accedemos a la lista de todos los mensajes que hemos recibido. Aquellos que no hayamos leído todavía, se presentarán con una marca que indica esta circunstancia  $\boxtimes$ .

Aquí mediante los botones situados en el margen superior derecho (señalados en verde en la imagen), podremos archivar todos los mensajes o seleccionar sólo algunos para archivar. Para ello, haremos uso en el primer caso del botón 'Archivar todos los mensajes'  $\Box$  y en el segundo de la casilla 'Seleccionar' y del botón 'Archivar todos los mensajes seleccionados' .

De forma análoga, mediante los botones enmarcados en rojo en la imagen, podremos borrar todos los mensajes recibidos o seleccionar sólo algunos para borrar. Con el primer botón 'Borrar todos los mensajes recibidos' **X** llevaremos a cabo el borrado de todos ellos y a través del botón 'Borrar todos los mensajes seleccionados' il eliminaremos únicamente los seleccionados previamente. **Los mensajes borrados no podrán ser recuperados posteriormente.**

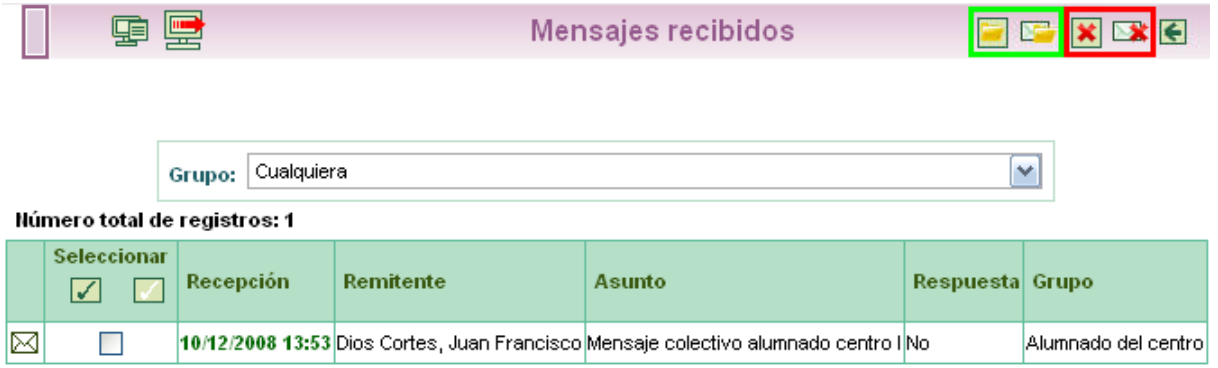

### **Contestar a un mensaje recibido**

Una vez mostrada la lista de mensajes recibidos podemos contestar aquellos que aún no lo hubiesen sido, y que son los que se muestran en la columna **Respuesta** con la palabra *No*. Para ello basta con hacer clic en la fila correspondiente y seleccionar la opción *Detalle*. Esto nos llevará a ver el mensaje en detalle, con la posible conversación encadenada que haya podido tener lugar con el remitente.

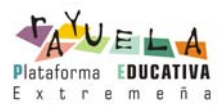

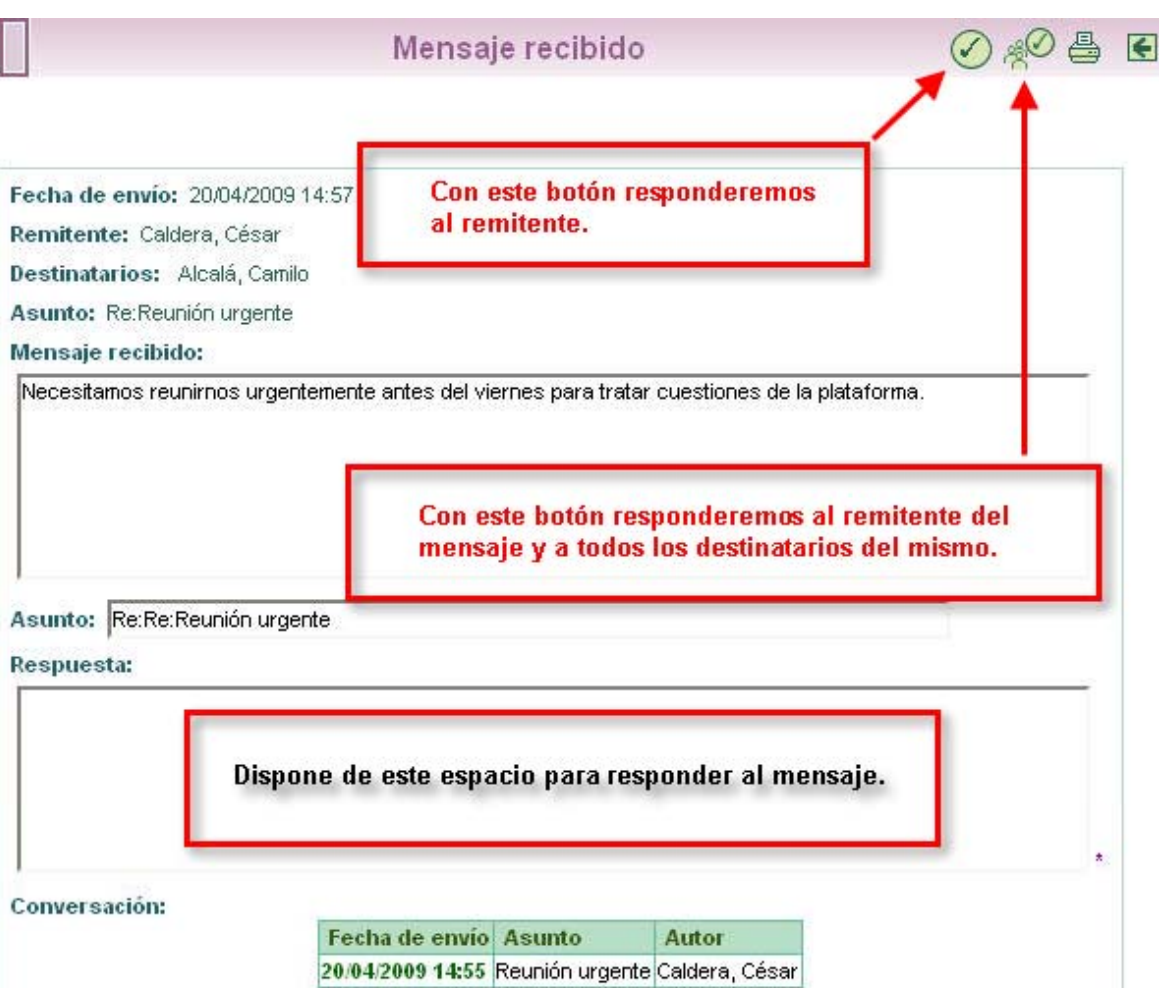

En esta misma pantalla podemos escribir una respuesta al mensaje como vemos en la imagen anterior.

Por último, una manera directa de comprobar si tenemos mensajes pendientes de lectura, es atender a la cabecera, donde aparecerá en estos casos un aviso al respecto, informando del número de mensajes pendientes de leer que tenemos en la carpeta de *recibidos*.

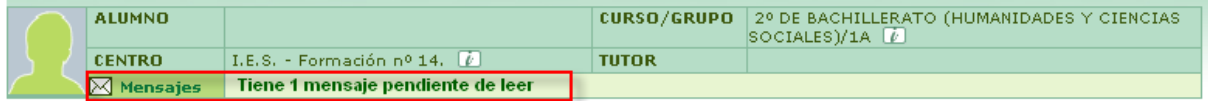

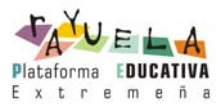

### **3.1.4 Mensajes enviados**

Pulsando en la subopción *Mensajes enviados*, accedemos a la lista de todos los mensajes que hemos enviado. Aquí podremos mediante los botones situados en el margen superior derecho, borrar todos los mensajes o seleccionar sólo algunos para borrar. Para ello, haremos uso en el primer caso del botón 'Borrar todos los mensajes' y en el segundo de la casilla 'Seleccionar' y del botón 'Borrar todos los mensajes seleccionados'.

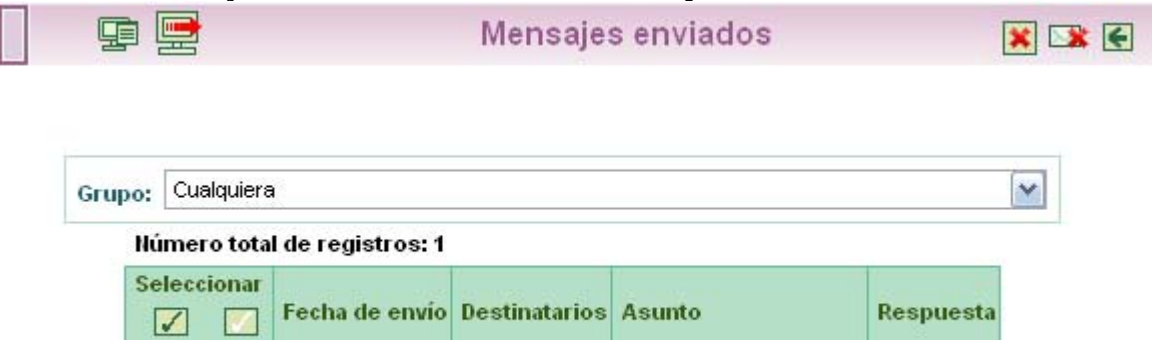

También, pulsando sobre la fecha de envío de cualquiera de los mensajes enviados accederemos a ver el detalle del mismo.

12/12/2008 12:46 Mis profesores Mensaje a mis profesores No

## **3.1.5 Mensajes archivados**

 $\Box$ 

A través de esta opción, accedemos a la lista de todos los mensajes recibidos que hemos archivado previamente desde la pantalla 'Mensajes recibidos'. Mediante los dos primeros botones situados en el margen superior derecho (señalados en verde en la siguiente imagen), podremos restaurar todos los mensajes o seleccionar sólo algunos para restaurar. Para ello, haremos uso en el primer caso del botón 'Restaurar todos los mensajes' v en el segundo de la casilla 'Seleccionar' y del botón 'Restaurar todos los mensajes seleccionados' . **Los mensajes restaurados volverán a la relación de mensajes recibidos.**

De forma análoga, mediante los botones enmarcados en rojo en la imagen, podremos borrar **definitivamente** todos los mensajes recibidos o seleccionar sólo algunos para borrar. Con el primer botón 'Borrar todos los mensajes recibidos' **X** llevaremos a cabo el borrado de todos ellos y a través del botón 'Borrar todos los mensajes seleccionados'  $\blacktriangleright$ eliminaremos únicamente los seleccionados previamente. **Los mensajes borrados no podrán ser recuperados posteriormente.**

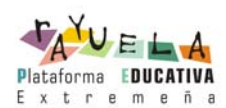

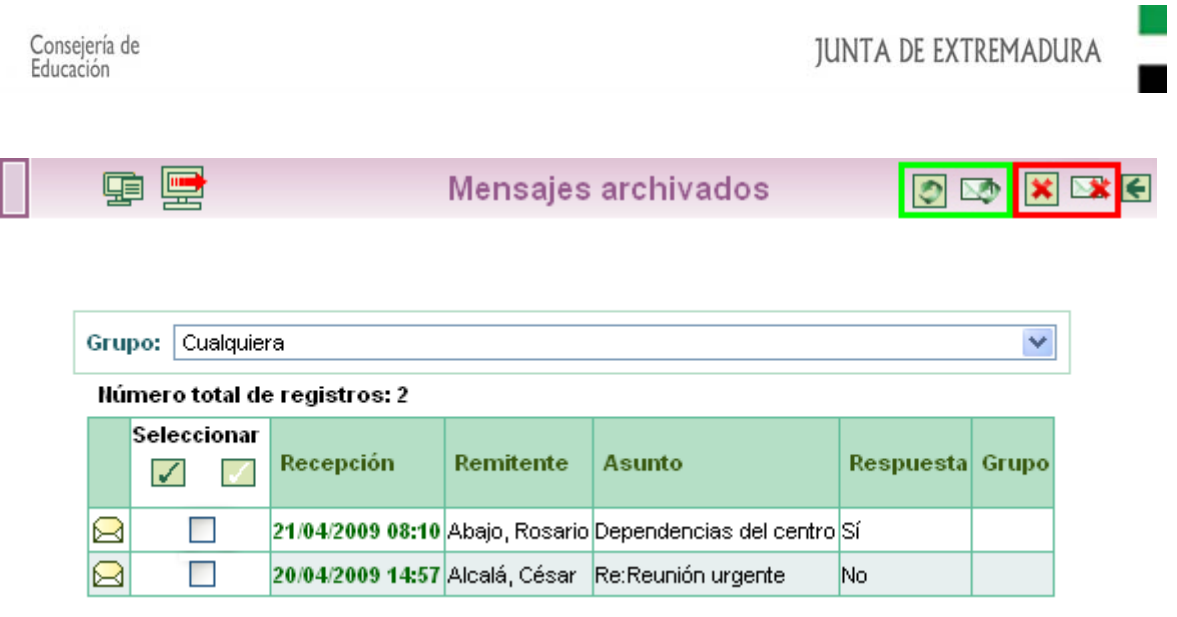

Al igual que ocurre con los mensajes recibidos, una vez mostrada la lista de mensajes archivados podemos contestar aquellos que aún no lo hubiesen sido, y que son los que se muestran en la columna **Respuesta** con la palabra *No*. Para ello basta con hacer clic en la fila correspondiente y seleccionar la opción *Detalle*. Esto nos llevará a ver el mensaje en detalle, con la posible conversación encadenada que haya podido tener lugar con el remitente.

# **3.2 Consultar una noticia del Tablón de anuncios**

Otra de las herramientas de comunicación con la que cuenta **RAYUELA SEGUIMIENTO** es el Tablón de anuncios. Para ver las noticias del Tablón debe acceder a la subopción *Tablón de anuncios* del menú **Comunicaciones**.

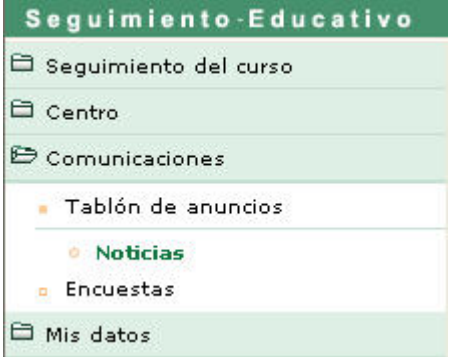

Este menú muestra la opción **Noticias,** desde aquí se tiene acceso tanto a las noticias actualmente publicadas en el tablón, como a aquellas otras ya archivadas, en todas o en cada una de las secciones de noticias de las que consta el tablón.

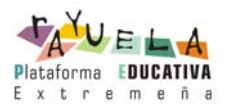

ſ

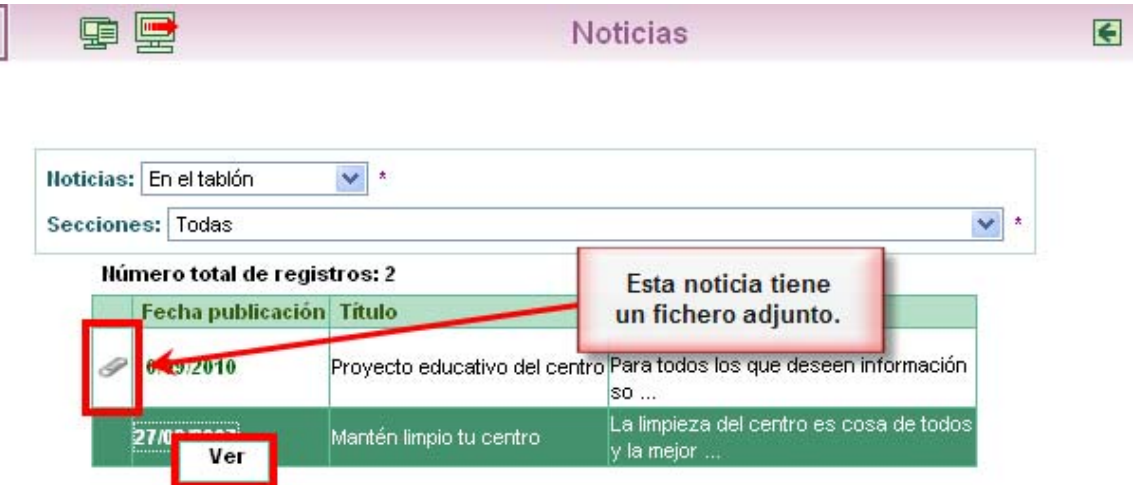

Las noticias pueden llevar ficheros adjuntos. Para abrir o descargar un fichero adjunto acceda al contenido de la noticia a través de la opción emergente 'Ver' y pulse sobre ese fichero para seleccionar la opción que desee realizar.

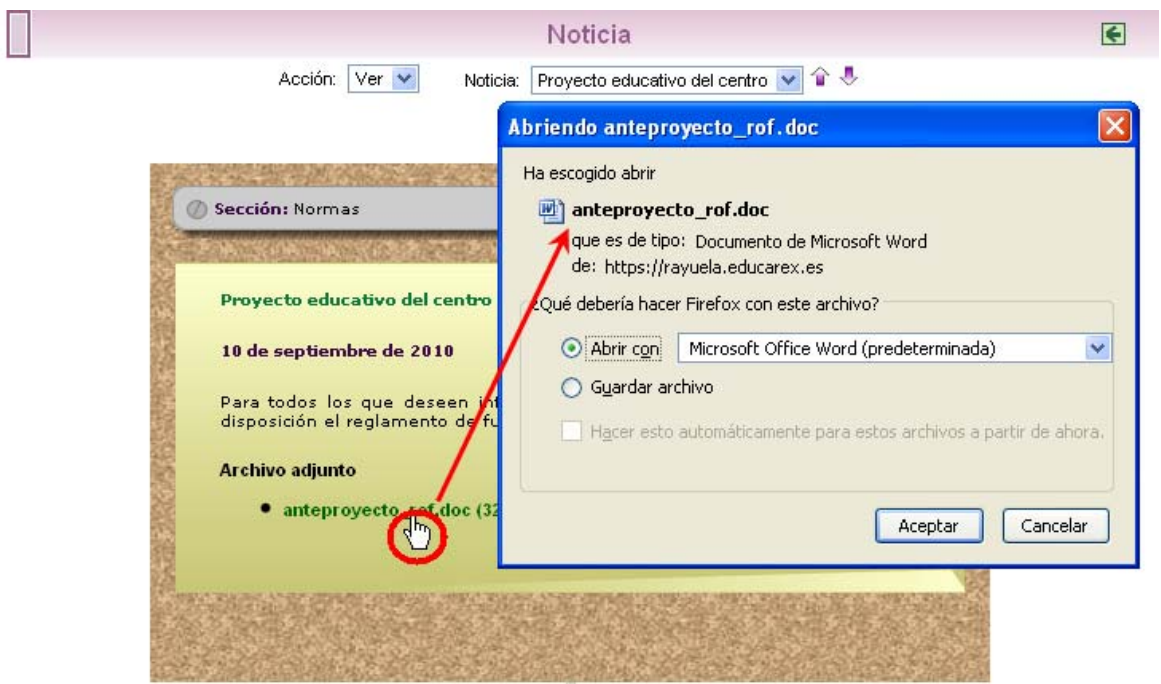

# **3.3 Participar en una encuesta de Rayuela Seguimiento**

Para acceder a las encuestas, hay que ir al menú **Comunicaciones**, subopción *Encuestas*. Accedemos a la pantalla Encuestas, en la que aparece la relación de encuestas activas (es

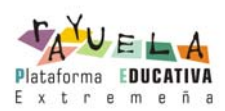

decir, cuyas fechas de fin aún no han pasado). También podemos ver las encuestas pasadas e incluso todas juntas seleccionando la opción correspondiente en la lista desplegable "Ver encuestas".

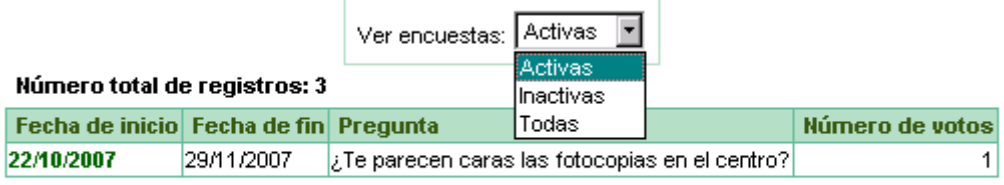

Pulsando sobre la encuesta activa aparece un menú emergente con dos opciones: **Resultado** y **Votar**. La opción **Votar** aparecerá habilitada si no se ha participado aún en la encuesta; en el caso de haber emitido ya un voto para esta encuesta, la opción **Votar** se inhabilitará.

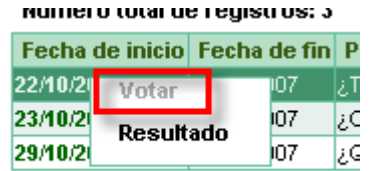

Antes de contestar a la pregunta planteada en la encuesta, podemos consultar algunos artículos relacionados si queremos informarnos un poco sobre el asunto encuestado.

Para emitir nuestro voto pulsamos sobre la opción correspondiente (siempre que esté habilitada). Accedemos así a la pantalla de voto, en la que debemos seleccionar la respuesta que creamos conveniente y posteriormente aceptar.

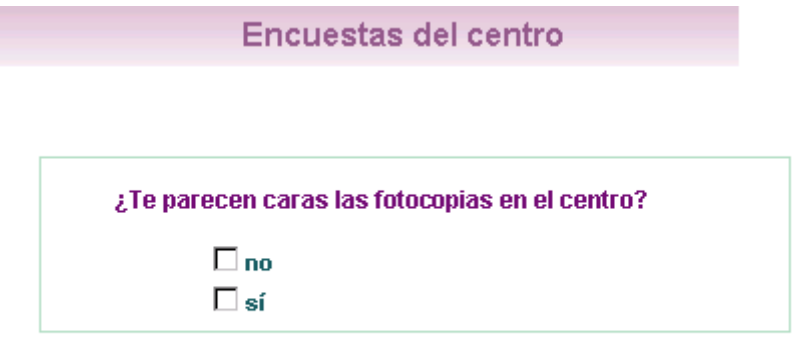

Una vez hayamos votado veremos el resultado parcial de la encuesta, que se muestra en forma de gráfico.

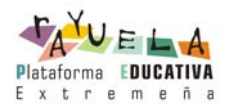

# **3.4 Consultar los datos del centro**

Para consultar los datos de nuestro Centro escolar haremos lo siguiente. O bien hacemos clic en la correspondiente subopción *Datos del Centro* del menú **Centro**, o bien hacemos clic en la imagen **en la cabecera de la pantalla**:

Por cualquiera de los dos caminos comentados, finalmente veremos los datos de contacto del centro.

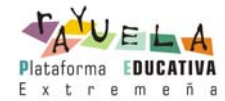

具 团

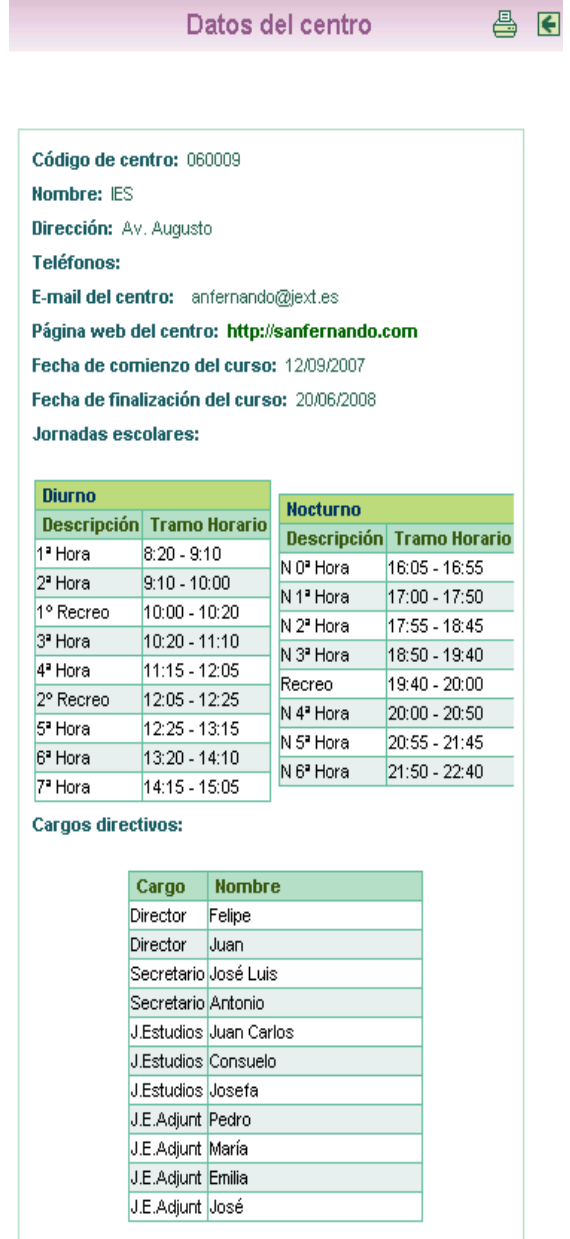

### **3.5 Calendario escolar**

En esta opción del menú Centro podemos consultar el Calendario escolar para el curso vigente. Los días festivos se muestran en colores diferenciados en función del ámbito territorial de la festividad. Al posicionar el puntero del ratón sobre un día festivo, aparece un mensaje indicándonos qué festividad se celebra en ese día.

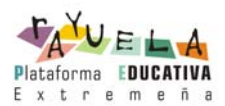

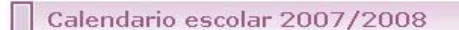

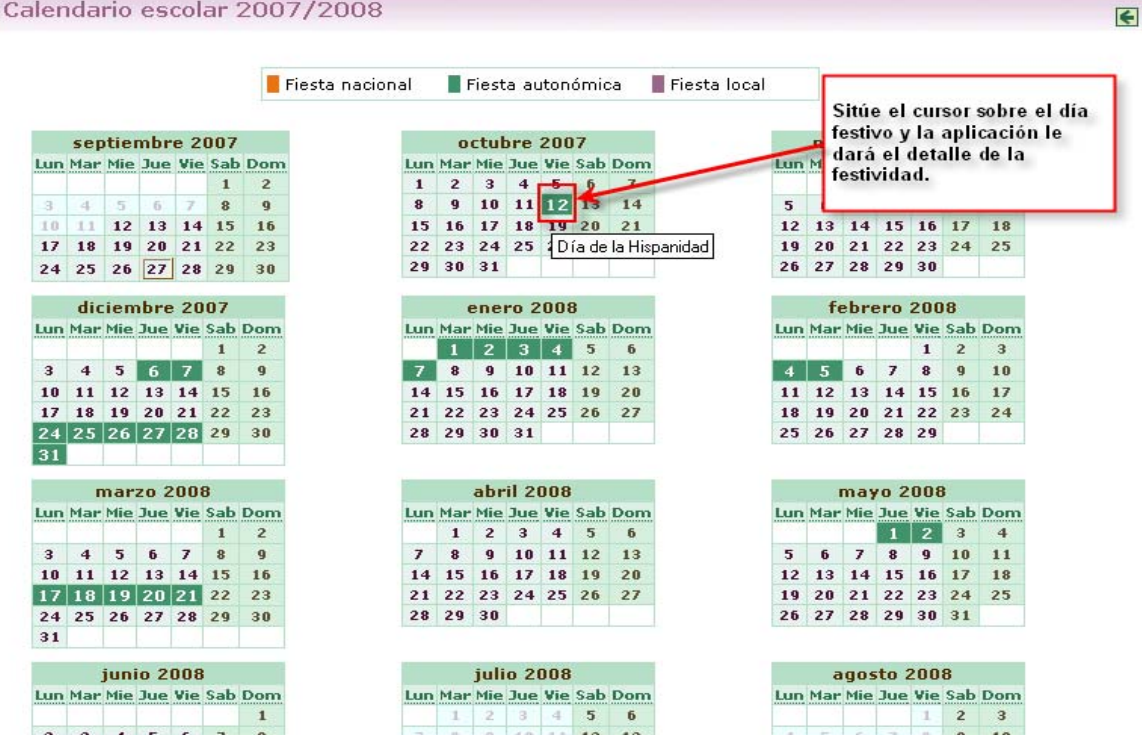

### **4. MIS DATOS**

#### **4.1 Datos personales**

Podemos consultar los datos que están almacenados en **RAYUELA** relacionados con nosotros mismos. Hacemos clic sobre el menú de la izquierda, en la opción **Mis datos / Datos personales**.

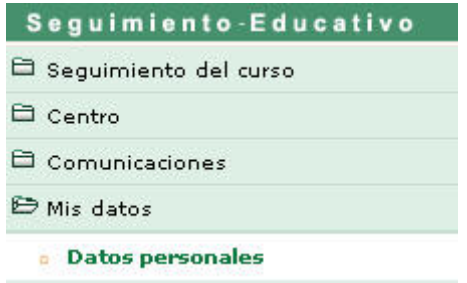

En ella se muestran entre otros, la dirección, la cuenta de correo electrónico, el número del teléfono, etc.

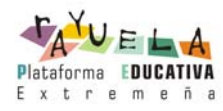

**Estos datos que aquí podemos consultar, provienen de Rayuela Gestión, por lo que si necesitamos modificar alguno de ellos, deberá comunicarse en la secretaría del centro** o, por ejemplo, enviar un mensaje a través de Rayuela a algún Responsable del Centro o profesor para pedirle que lo actualicen en RAYUELA GESTIÓN.

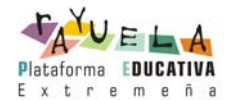